# **POTE**

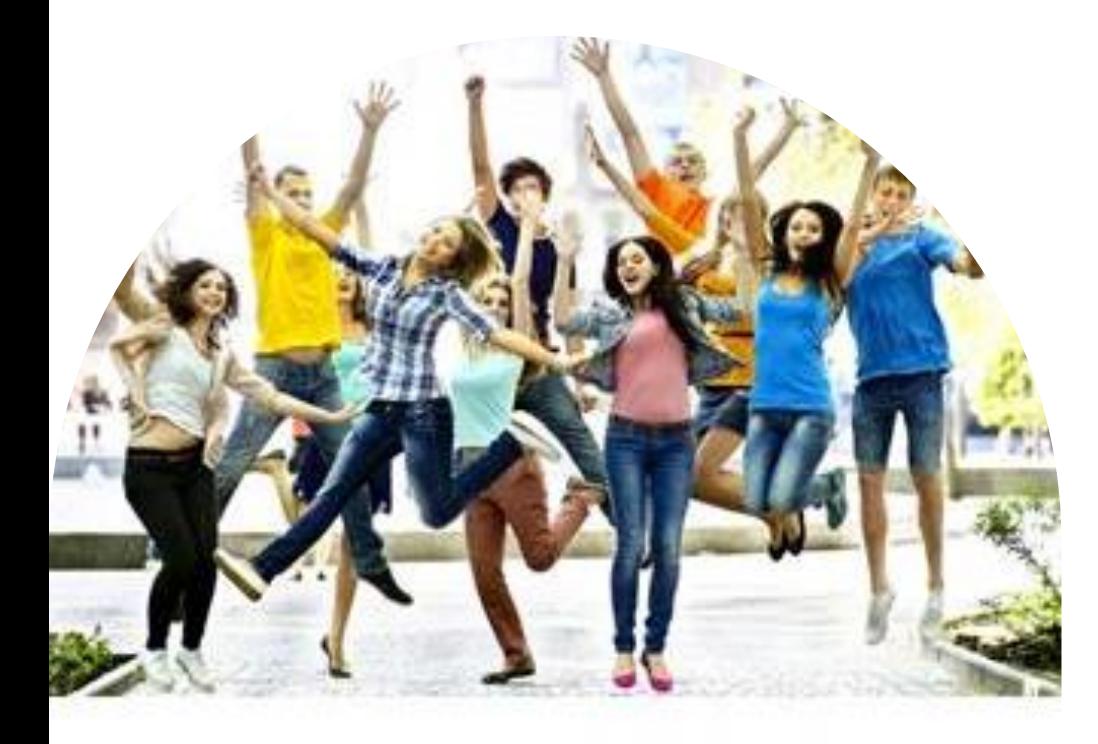

## Il Portale Affiliati per il Buono Scuola Virtuale

- **Accesso**
- **Gestire i voucher**
- **Ricevere i pagamenti**

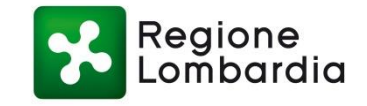

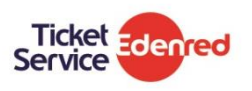

# Registrarsi e utilizzare il portale Affiliati

## ACCESSO

#### **ACCESSO AL PORTALE**

Apri il tuo browser e digita l'indirizzo **https://affiliati.edenred.it**: se sei già registrato e conosci le tue credenziali, inserisci il codice Affiliato o la Partita IVA nel campo **P.IVA / Codice Affiliato** e la **password** per completare il login. Se non conosci la password clicca su **Password Dimenticata** e segui la procedura per rigenerare la password, che ti sarà inviata via mail. Ricordati che potrai comunque cambiare la password in qualsiasi momento utilizzando l'apposita funzionalità del portale.

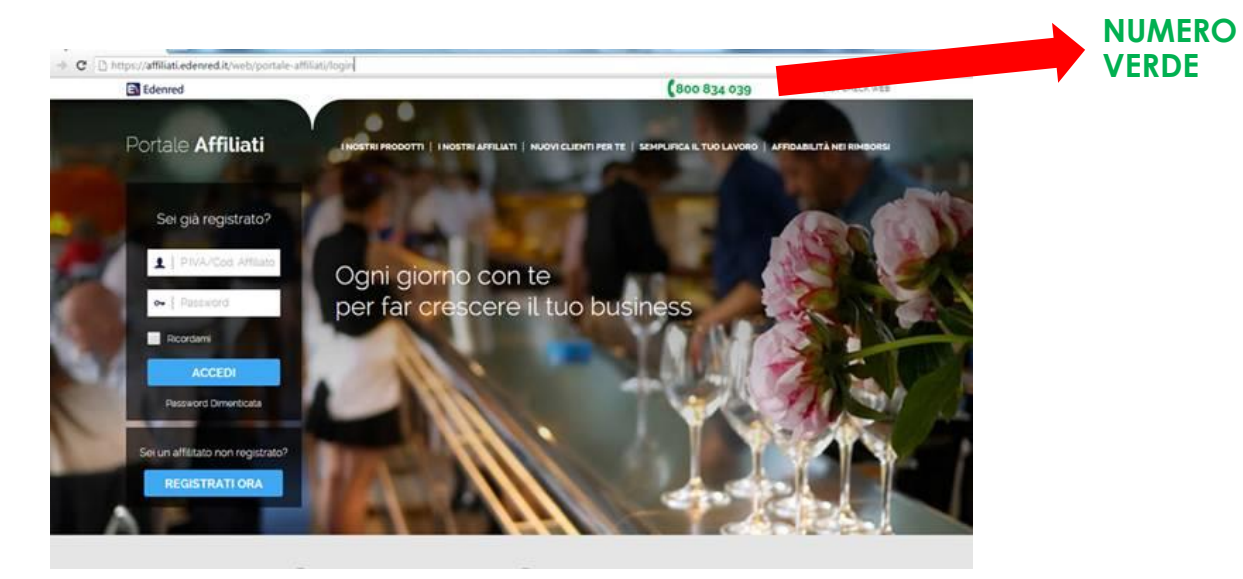

**Pagina di accesso https://affiliati.edenred.it**

## LA TUA AREA RISERVATA

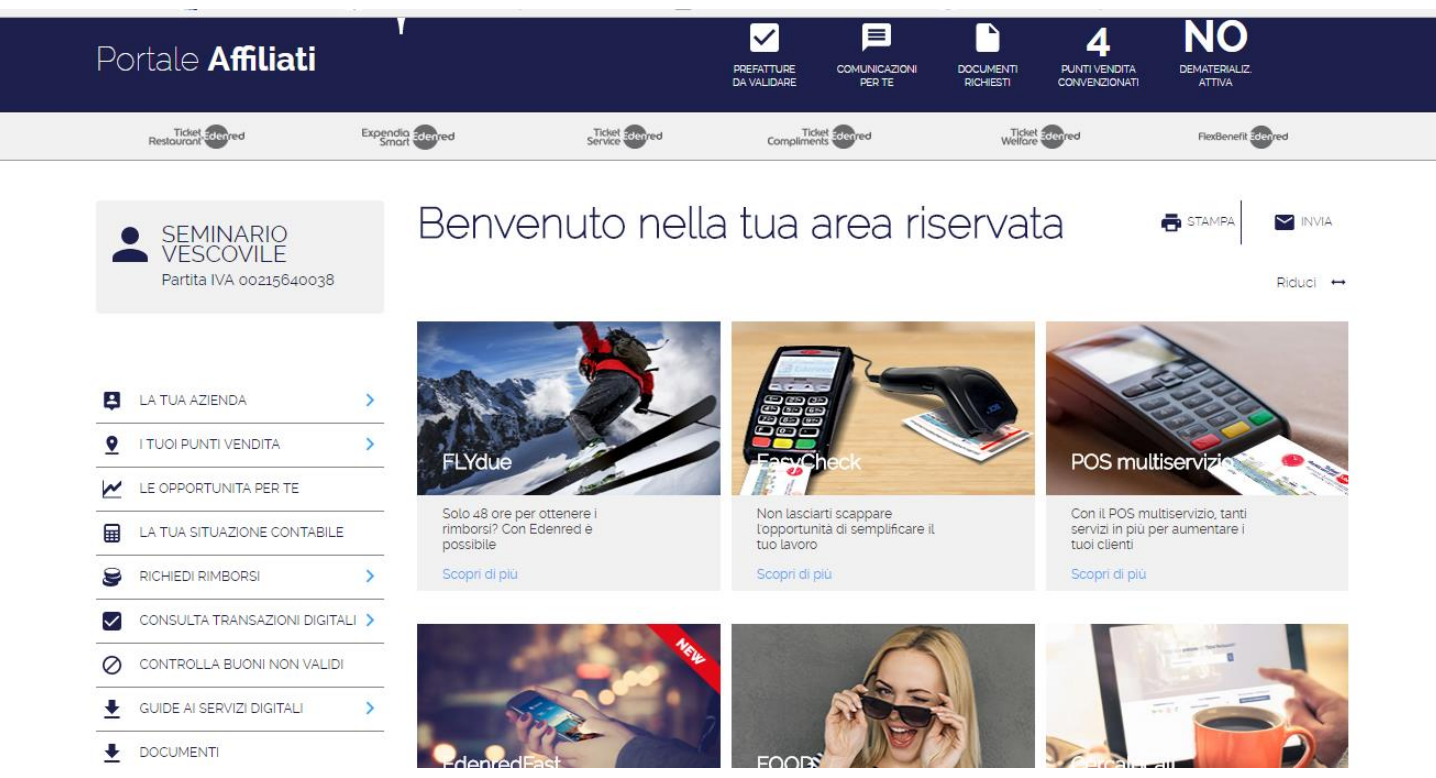

Nella home page della tua area riservata si trova la **sezione notifiche (in alto)** per avere sotto controllo le informazioni più rilevanti e il **menù di navigazione (a sinistra)** per accedere a tutte le funzionalità del portale

## Gestire i Buoni Scuola Virtuali

## Il menù Dote Scuola

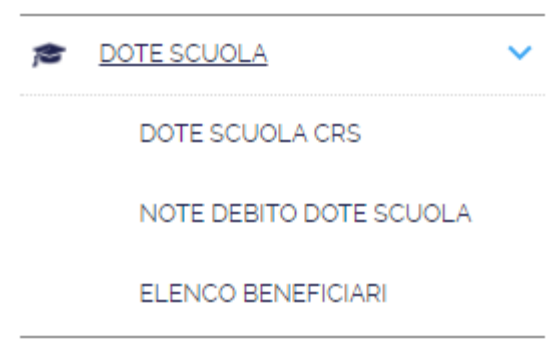

L'area del Portale Affiliati dedicata alla gestione dei pagamenti con la Dote Scuola è quella a lato:

- DOTE SCUOLA CRS è la funzionalità per gestire i pagamenti della DOTE SCUOLA (Libri, Merito).
- La voce NOTE DEBITO DOTE SCUOLA, invece, è quella per accedere alle funzionalità **amministrative** del progetto, cioè all'area di gestione dei documenti amministrativi e alla loro approvazione.
- La voce ELENCO BENEFICIARI è dedicata al **Buono Scuola Virtuale**

## Il menù Dote Scuola – funzionalità Note Debito Dote Scuola

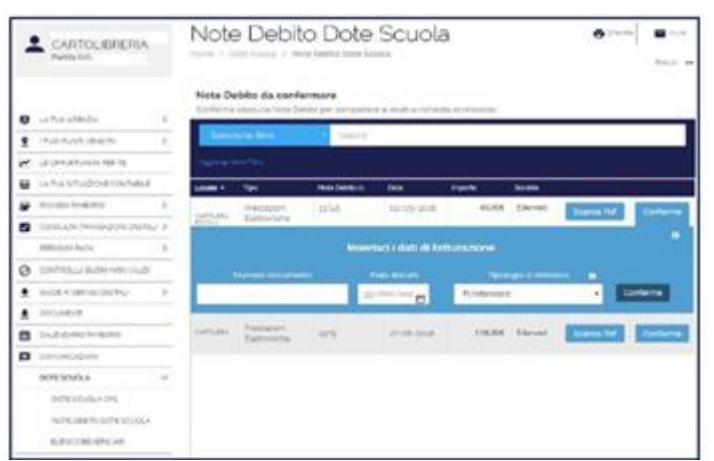

#### **Rendicontazione e rimborso**

- 1. Ogni 2 e 17 del mese saranno disponibili sul portale i documenti per procedere alla emissione dei documenti contabili necessari al rimborso.
- 2. Accedi dal menù laterale alla voce DOTE SCUOLA e quindi alla voce NOTE DEBITO DOTE SCUOLA
- 3. Si apre l'elenco dei documenti disponibili da validare. In corrispondenza di ogni documento clicca su CONFERMA e inserisci:
	- Numero documento
	- Data documento
	- Tipologia di rimborso (ci sarà solo una tipologia, quella contrattuale)
- 4. Valida i dati cliccando su CONFERMA: la Nota di Debito così generata entrerà nei sistemi Edenred (contabilizzazione).
- 5. Stampa una copia del documento per la tua registrazione.
- 6. Riceverai il rimborso secondo le tempistiche concordate per il progetto, a partire dalla data di contabilizzazione. Potrai controllare i pagamenti alla sezione «**la tua situazione contabile»**

## Il menù Dote Scuola – funzionalità Elenco Beneficiari

Scuola Ente

```
203743 - NUOVA SCUOLA MEDIA OPERA - VIA GIOSUE' CARDUCCI 13 20090 OPERA MI
Regione Lombardia
```
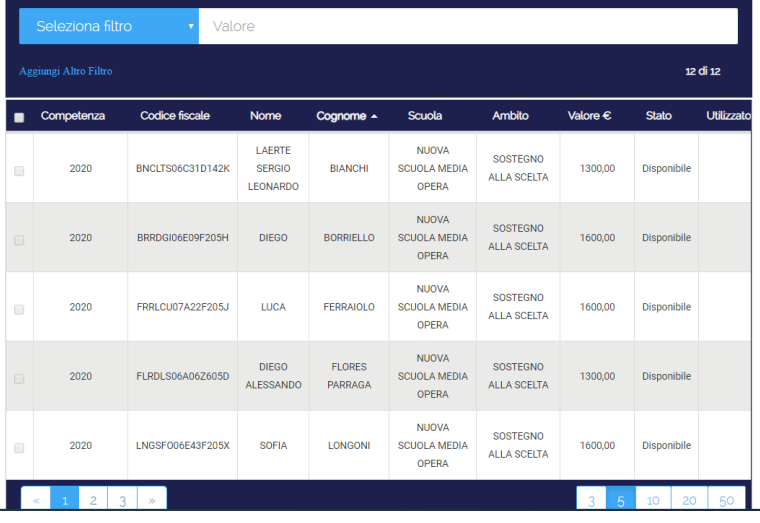

#### **Elenco Beneficiari Buono Scuola Virtuale**

1. Con la funzionalità Elenco Beneficiari è possibile vedere (anche selezionando per scuola o utilizzando diversi filtri, quali codice fiscale, stato, valore, data) i ragazzi abbinati alla scuola ed aventi diritto al Buono Scuola.

#### **Per confermare i buoni approvati dalle famiglie:**

- Selezionare i buoni da approvare (ricercandoli con un filtro disponibile)
- Selezionare i beneficiari cliccando sulla prima colonna.
- Premere il tasto "Approva" per approvare i buoni **spesi dalle famiglie**.

#### **Per annullare le spese approvate:**

- Controllare nella tabella la presenza nella colonna azione del tasto
- Premere il tasto "Annulla Approvazione" per cancellare l'approvazione dei buoni spesi per conto dei beneficiari.

#### **Per esportare in Excel**

• Premere il tasto "Scarica Excel" per esportare in una cartella Excel i dati attualmente visualizzati nella tabella.

### **Legenda colonna Stato**

- 
- 
- 
- Disponibile: il buono è disponibile al beneficiario per la spesa.
	- Speso, da approvare: il buono è stato speso dal beneficiario ma non ancora approvato dalla scuola.
	- Spesa approvata: il buono è stato speso dal beneficiario e approvato dalla scuola.

**ATTENZIONE:** Solo i buoni nello stato "Spesa approvata" saranno conteggiati nel documento di prefattura.